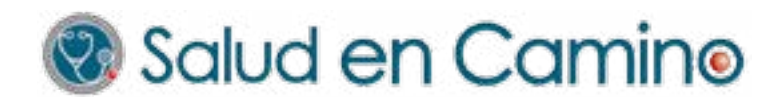

# **USO DEL APP** Manual Paciente

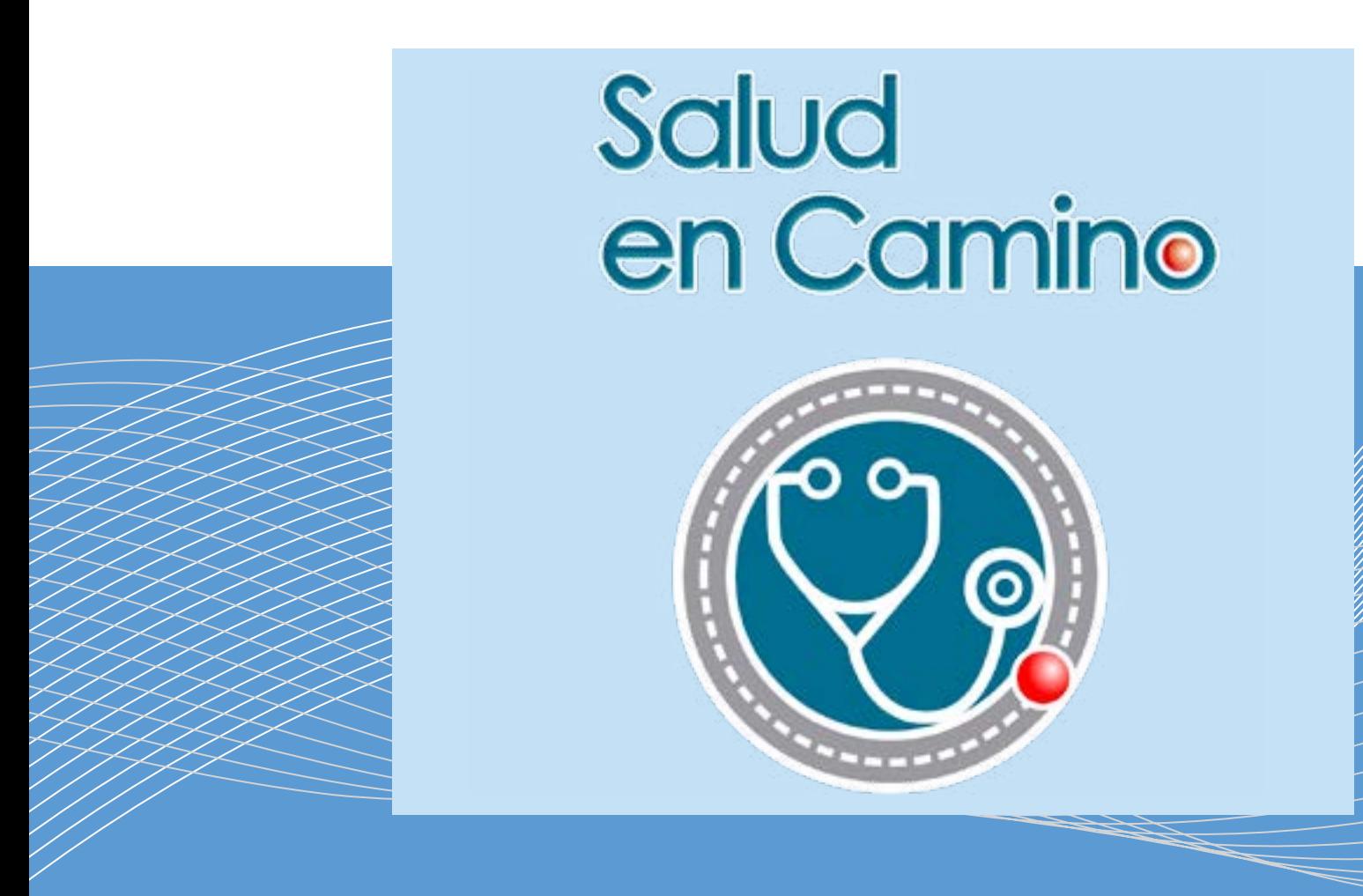

Salud en Camino, la App que revolucionará la forma de atención domiciliaria!.

# ÍNDICE

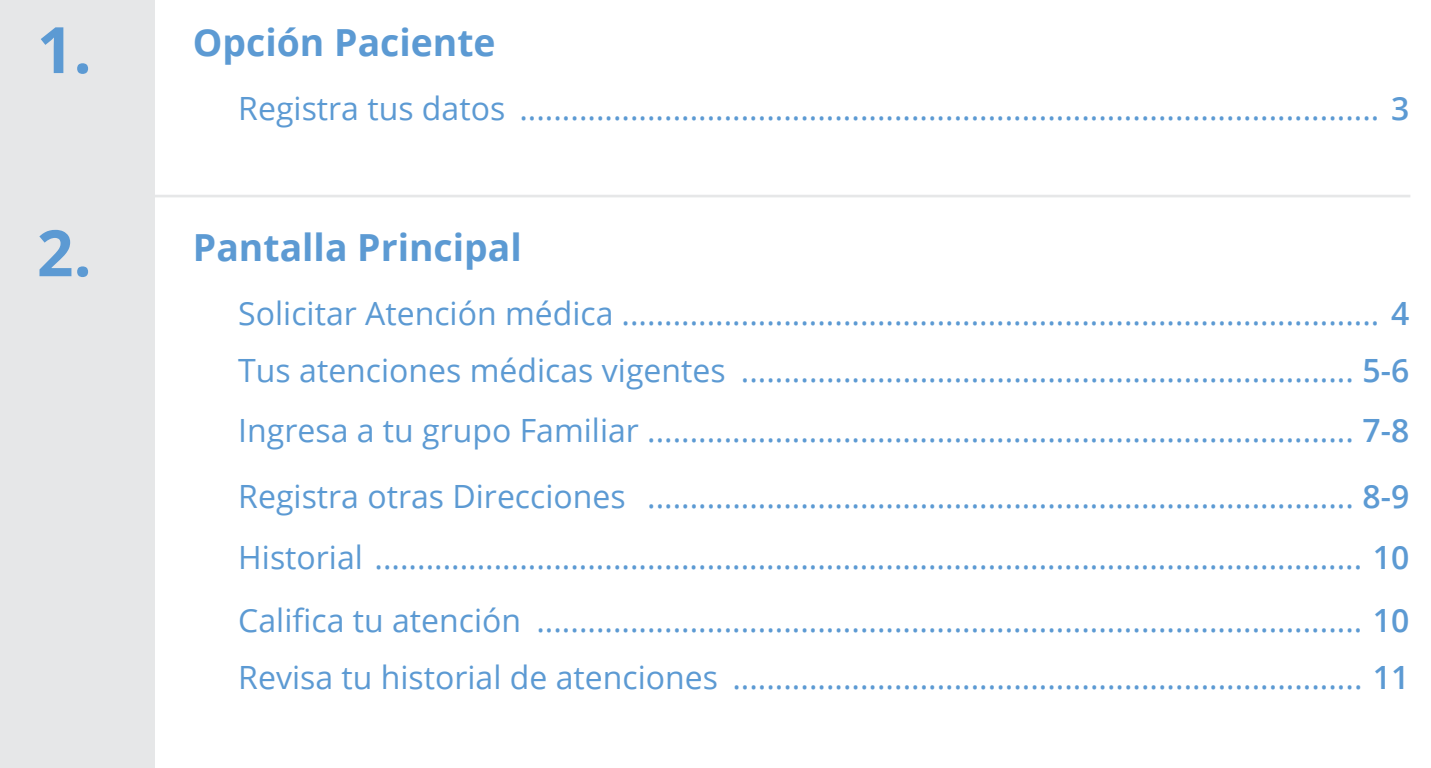

## <span id="page-2-0"></span>**OPCIÓN PACIENTE:**

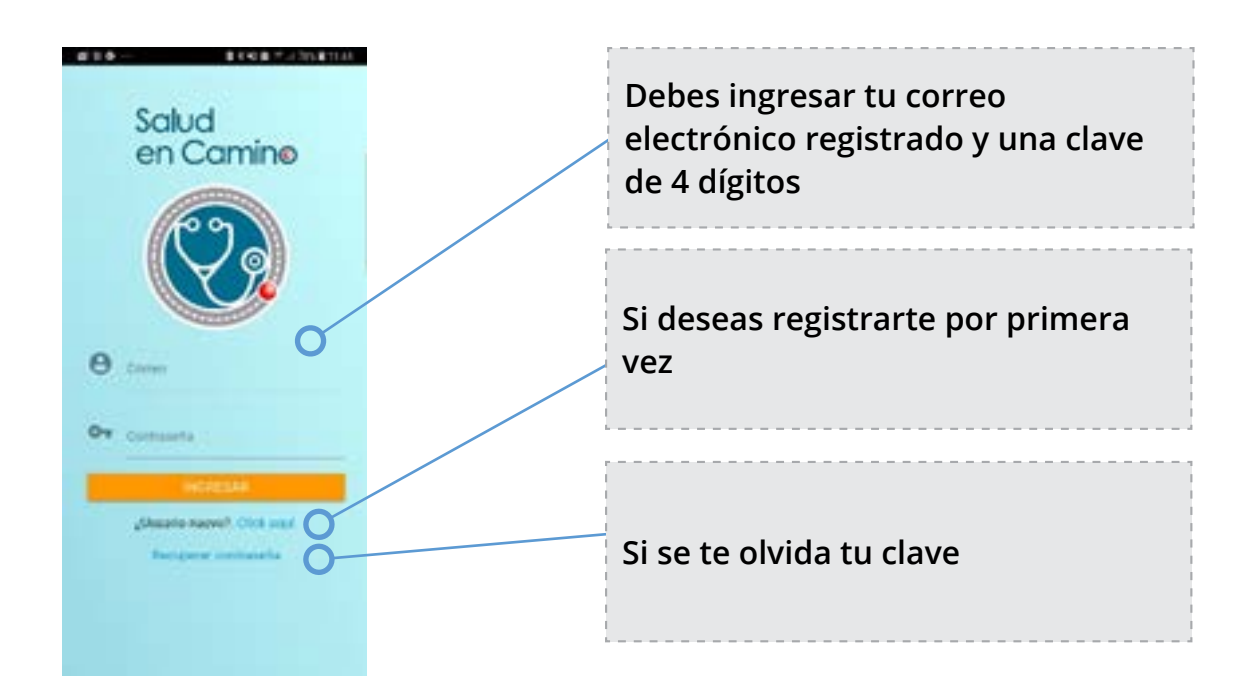

#### **Registra tus datos:**

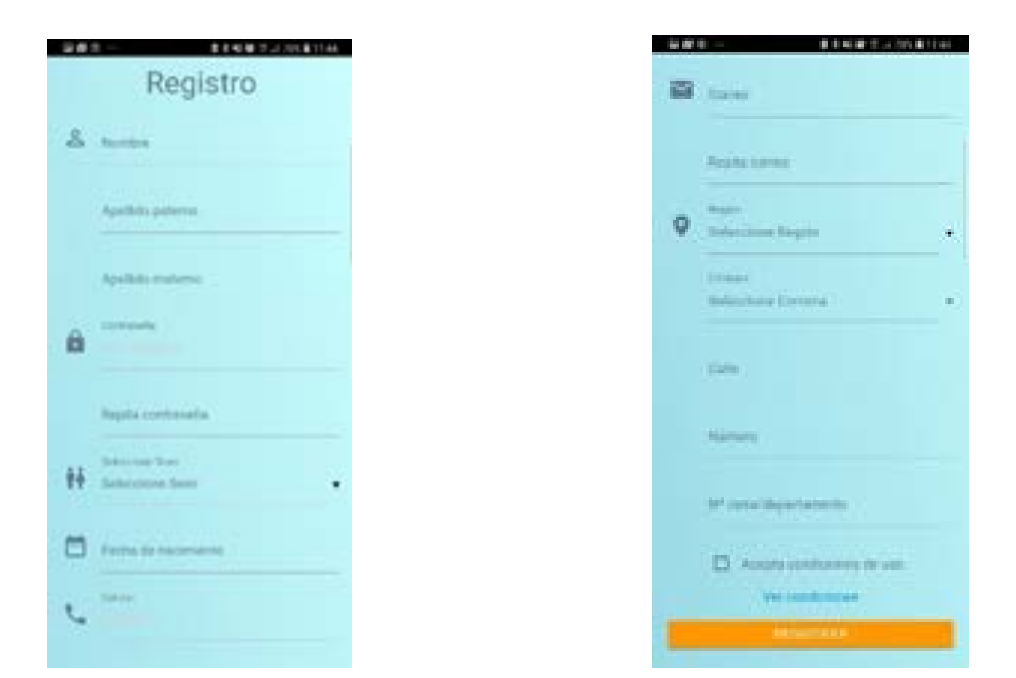

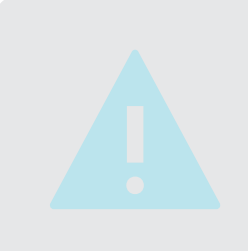

#### **IMPORTANTE**

Ingresar todos los campos que se solicitan. Es muy importante señalar correctamente: Nombre Completo: Ya que la Boleta se generará al nombre registrada Dirección: Ya que el médico acudirá a la dirección ingresada. Fecha Nacimiento: Ya que acudirá médico según edad registrada. Además es importante leer los acuerdos de la plataforma. pra ilignis.

## <span id="page-3-0"></span>**PANTALLA PRINCIPAL:**

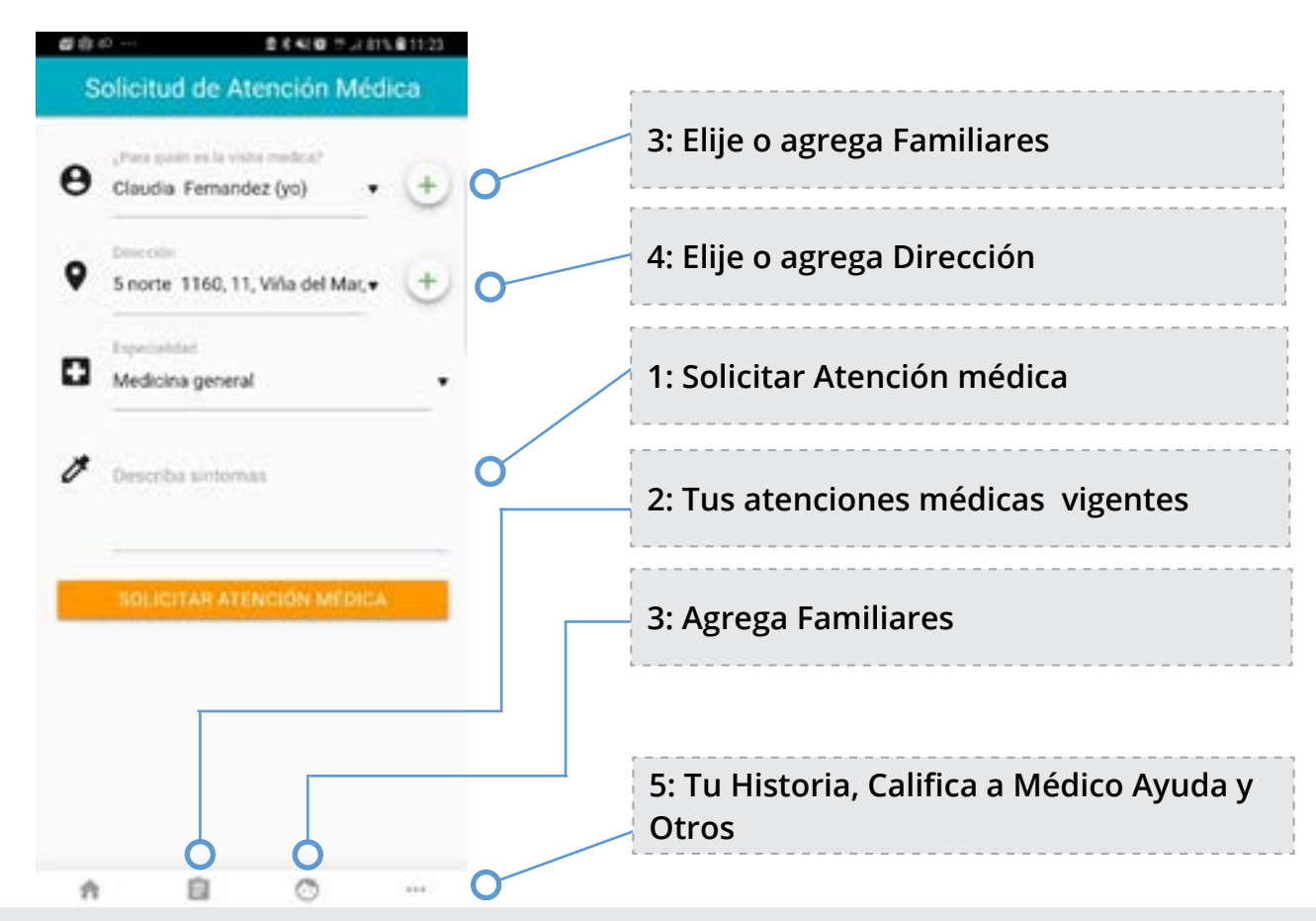

## **1. Solicitar Atención médica**

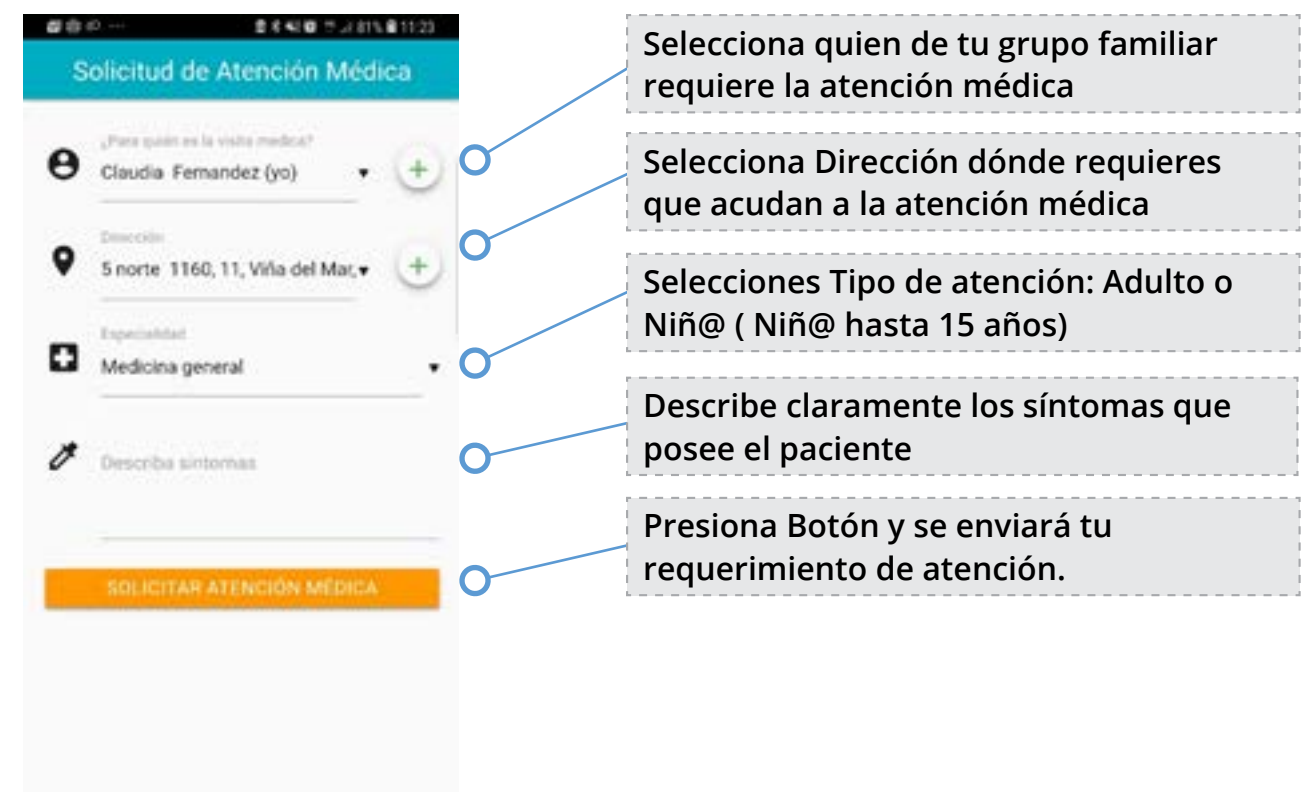

**G**  $\circ$ ň

 $100$ 

#### <span id="page-4-0"></span>**2. Tus atenciones médicas vigentes:**

#### Mis solicitudes

#### Solicitud 31 de ago. de 2018 **Buscando**

#### **Buscando**

Cuando se solicita atención médica el estado de la Solicitud es: Buscando. Buscando Doctor

Solicitud 30 de ago. de 2018 - En п espera

Mis solicitudes

Paciente: Claudia Fernandez Profesional: Karen Alaluf Skorka Sintomas: Malestar estomacal

Paciente: Claudia Fernandez Profesional: Buscando... Sintomas: Malestar estomaca

#### **En Espera**

Cuando el Doctor le Responde, la Solicitud pasa a :En espera. En espera de respuesta del Paciente

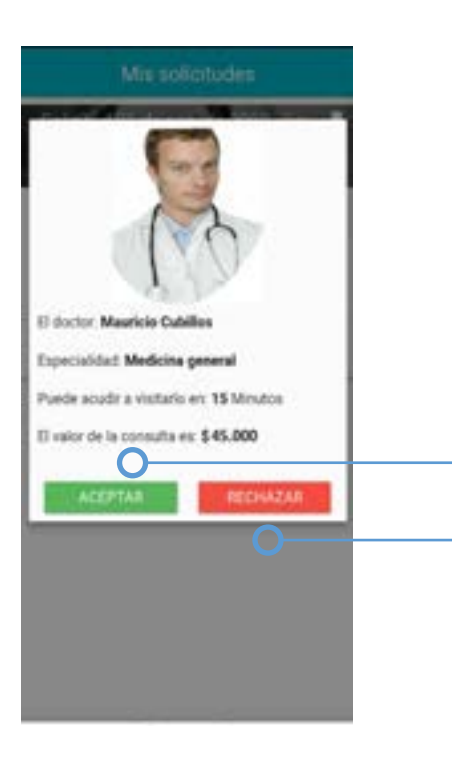

**El paciente debe aceptar o rechazar la solicitud de atención:**

**Si Acepta, debe pagar la atención domiciliaria Si Rechaza, sigue buscando otro Doctor**

#### **2. Tus atenciones médicas vigentes:**

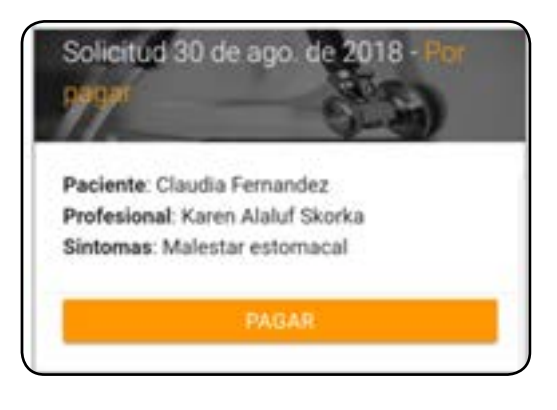

#### **Por Pagar**

Al aceptar el estado es: Por Pagar. Se debe cancelar atención.

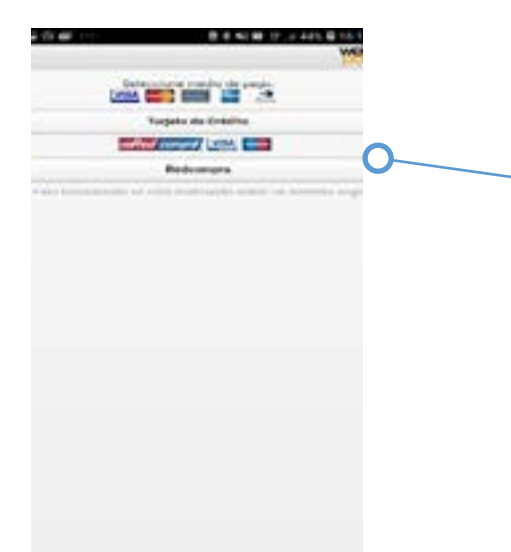

**Al presionar Pagar, el Portal de pagos entregará diversas opciones de pago.**

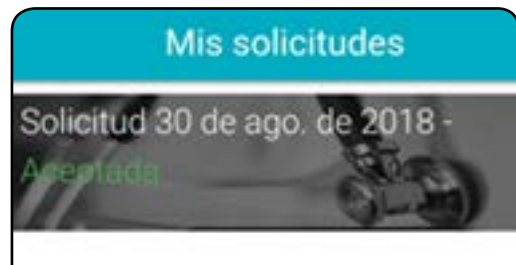

Paciente: Claudia Fernandez Profesional: Karen Alaluf Skorka Molecter esty

#### **Aceptada**

Al pagar, el estado pasa a aceptada, le llega un mensaje al doctor, el cual acude a domicilio requerido.

## Mis solicitudes

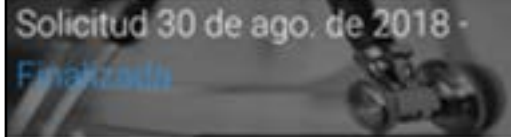

Paciente: Claudia Fernandez Profesional: Karen Alaluf Skorka

#### **Finalizada**

Cuando el doctor acude y genera la ficha de atención médica, la consulta queda Finalizada.

#### <span id="page-6-0"></span>**3. Ingresa a tu grupo Familiar**

#### **Existen dos formas de Ingresar a tu Grupo Familiar:**

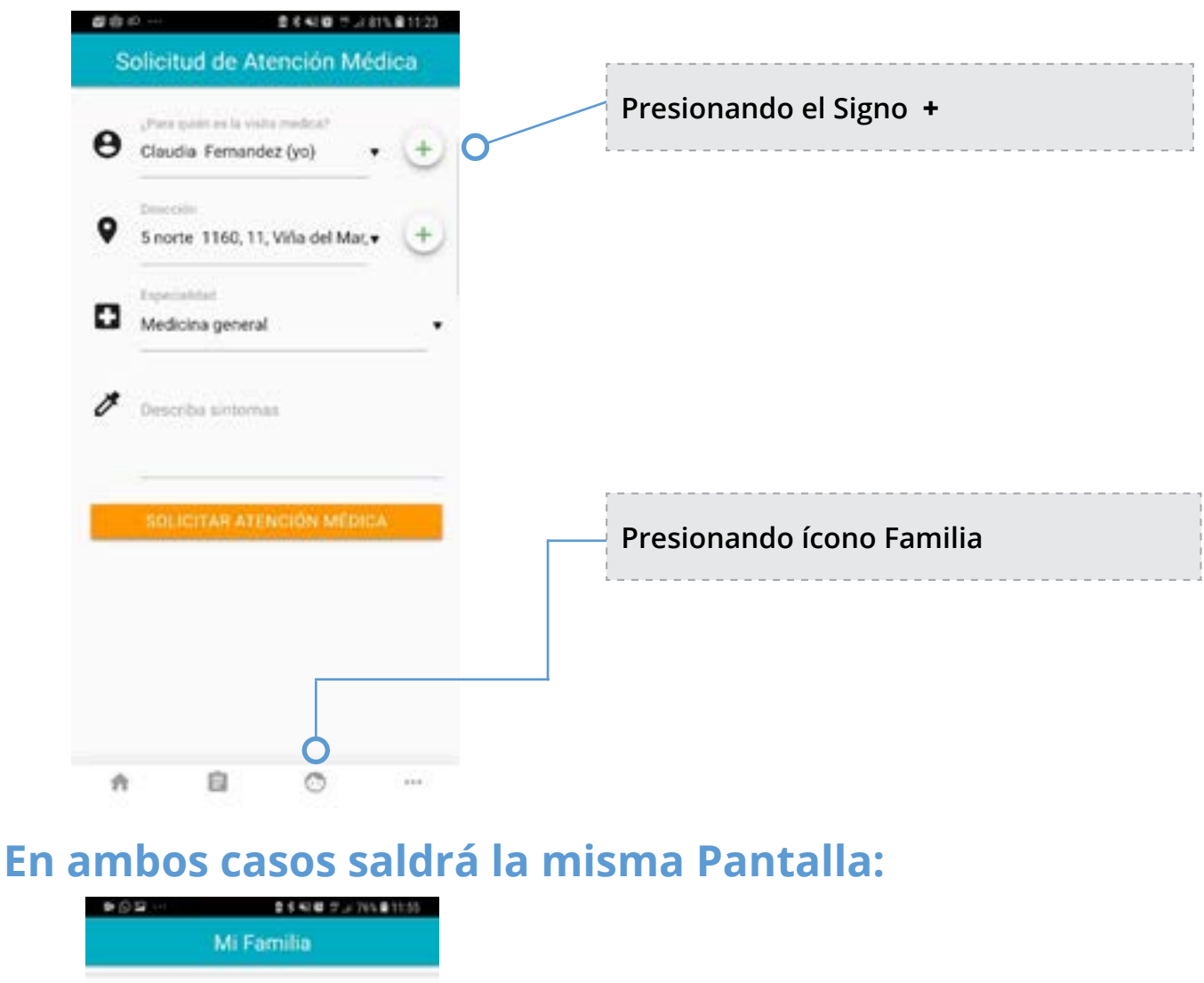

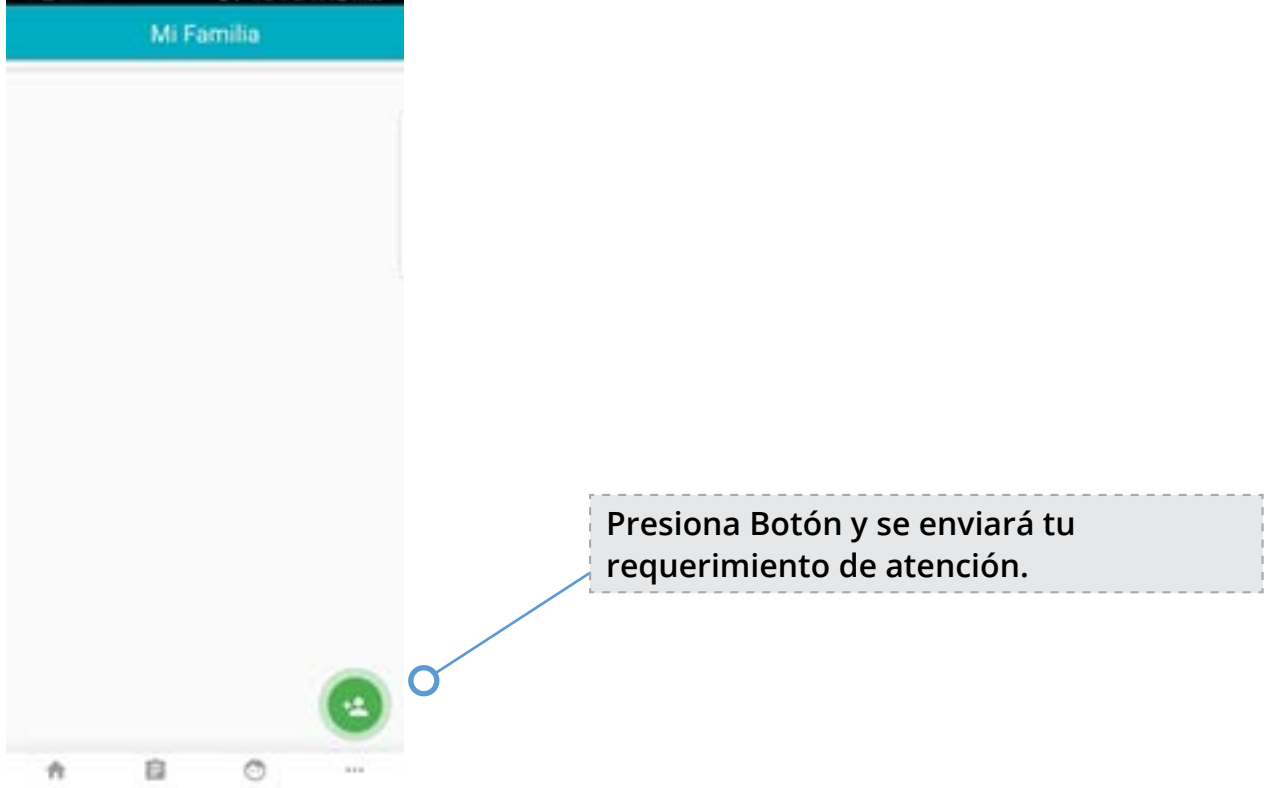

#### <span id="page-7-0"></span>**3. Ingresa a tu grupo Familiar**

#### **Existen dos formas de Ingresar a tu Grupo Familiar:**

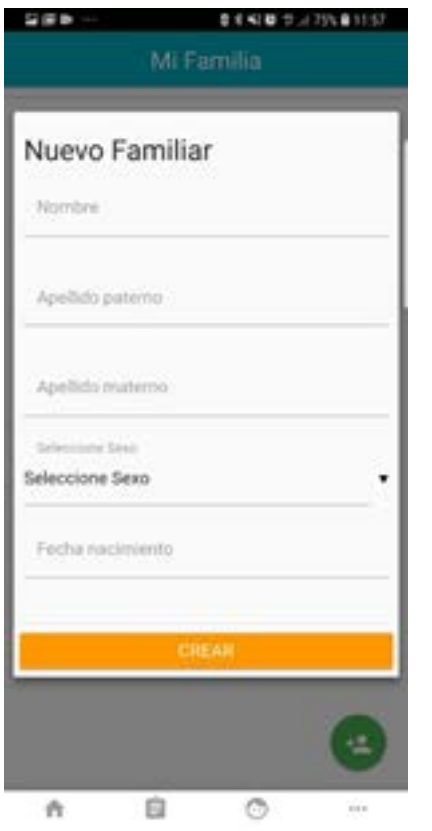

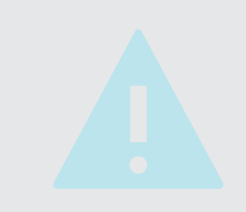

#### **IMPORTANTE**

Es muy importante poner los datos en forma correcta, ya que la Boleta de Servicio irá a nombre del Paciente.

La Fecha de Nacimiento también es muy importante que sea la correcta, ya que dependerá del Médico que se le asignará.

#### **4. Registra otras Direcciones**

**Para Registrar otras direcciones para que acudan a atenderte debes:**

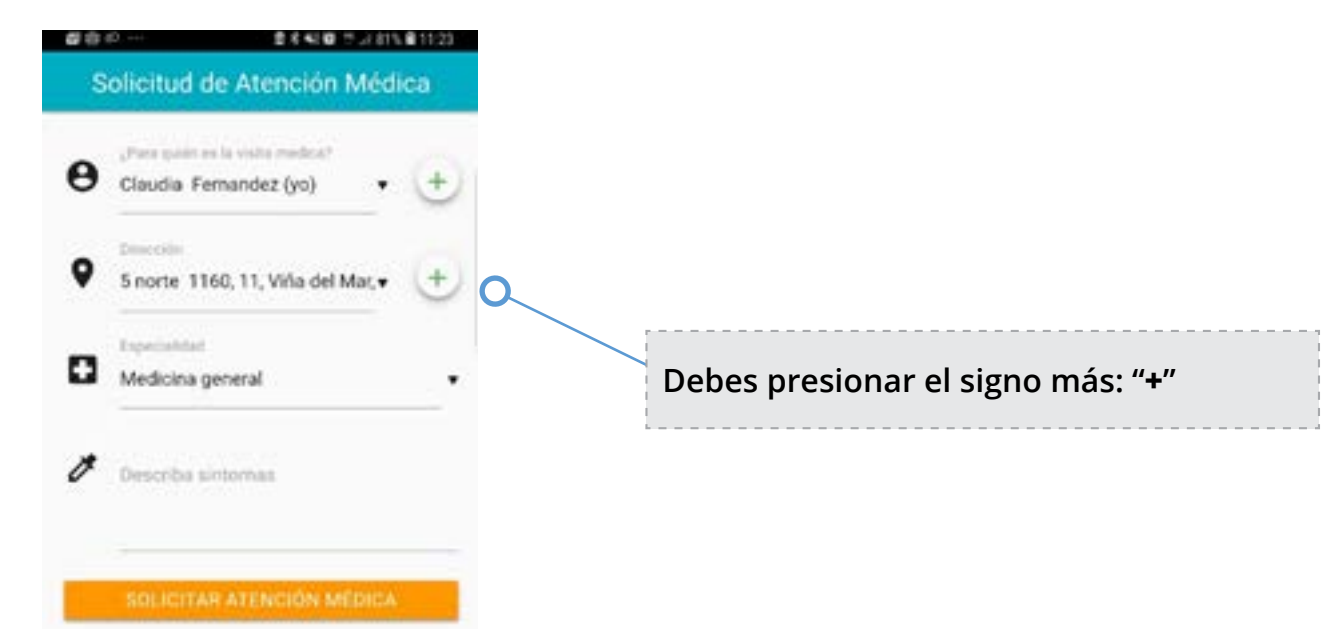

#### **4. Registra otras Direcciones**

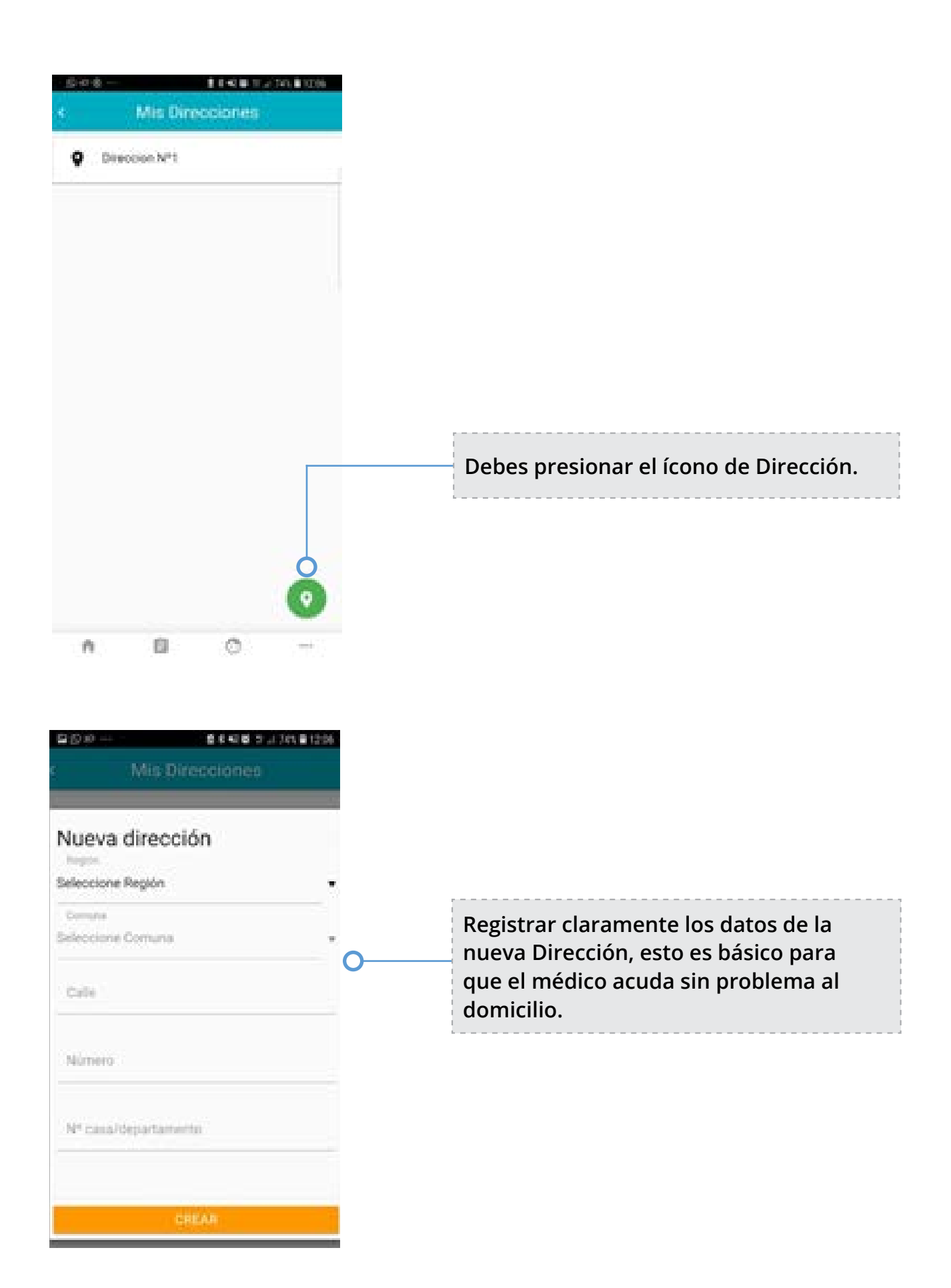

## <span id="page-9-0"></span>**5. Historial**

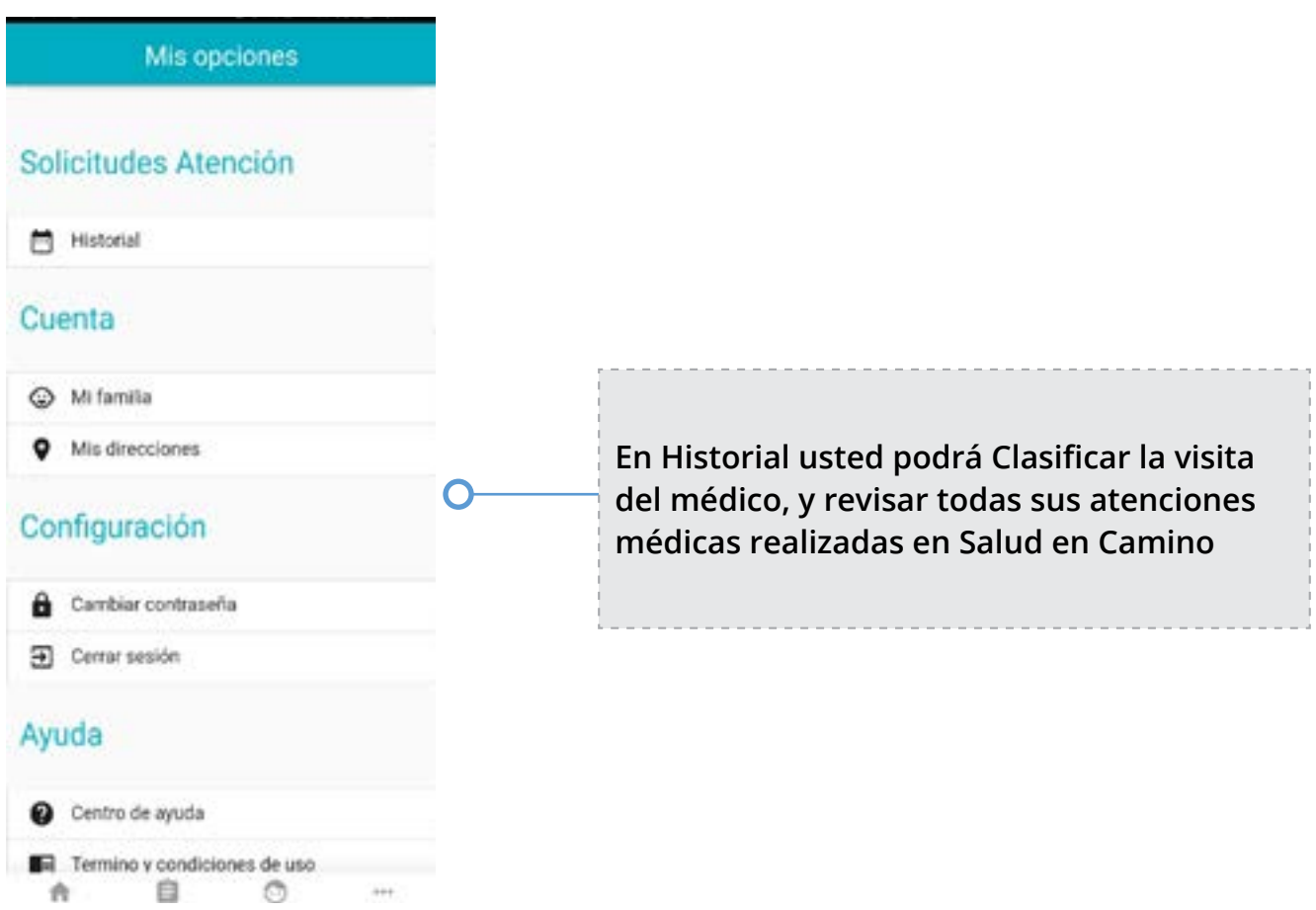

#### **5.1: Califica tu atención**

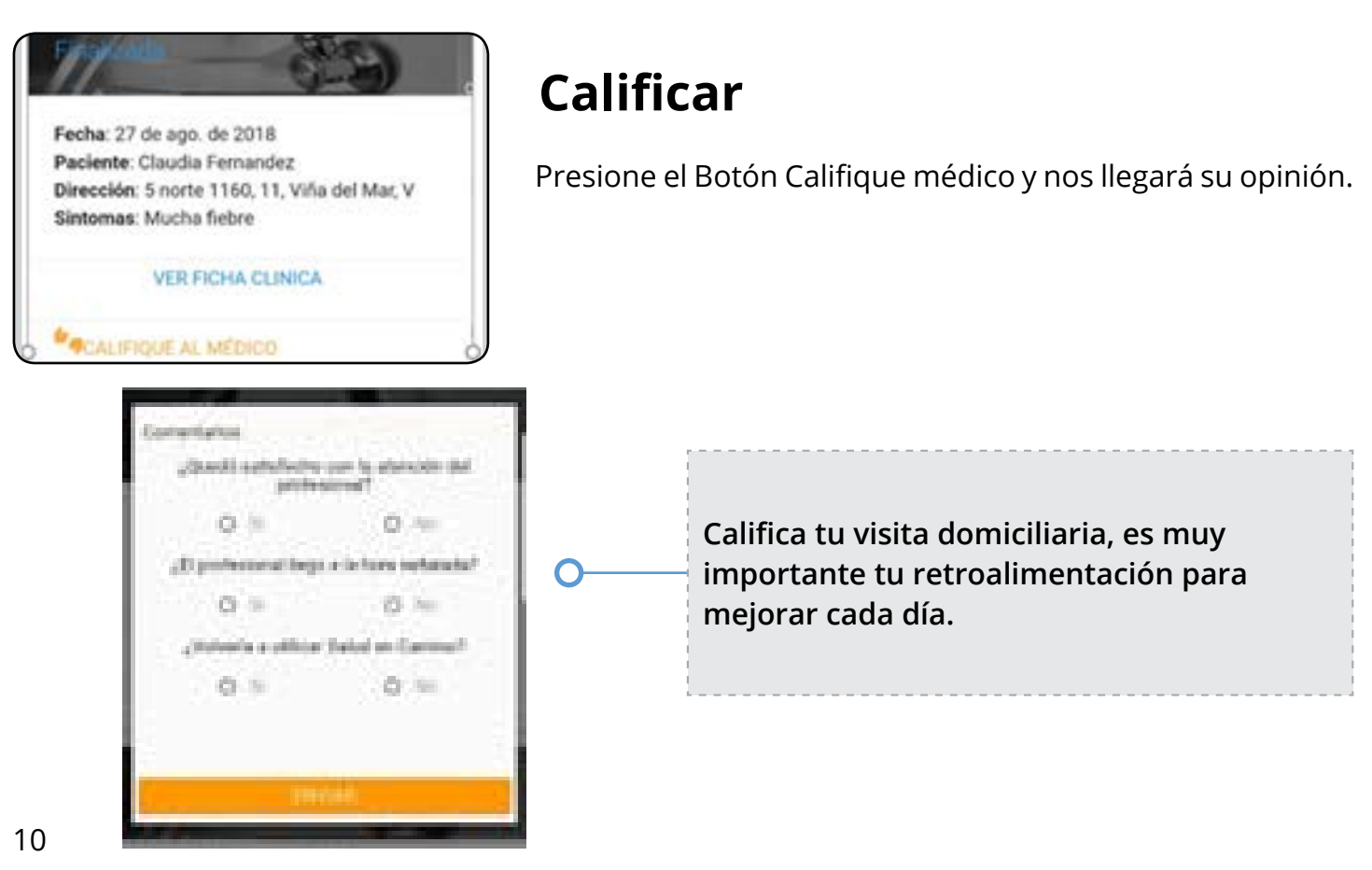

#### <span id="page-10-0"></span>**5.2: Revisa tu historial de atenciones**

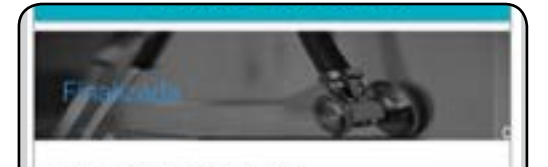

Fecha: 27 de ago. de 2018 Paciente: Claudia Fernandez Dirección: 5 norte 1160, 11, Viña del Mar, V Sintomas: Mucha fiebre

VER FICHA CLINICA

### **Historial**

Presione el Botón Ver Ficha Clínica y verá el su historial.

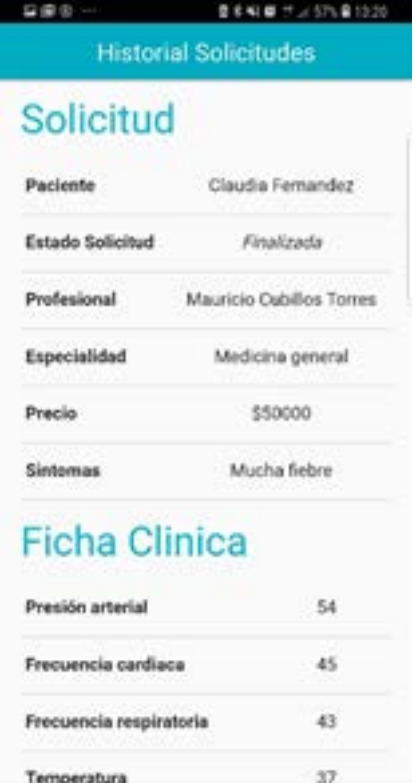

o  $\hat{\mathfrak{m}}$  $\circlearrowright$  $\langle\,\pm\,\rangle$